# E1039 Polarized T Monitoring & Maint [Guide](https://docs.google.com/spreadsheets/d/1EDTHSeUDGJ9b6beYizHEAJ8-Z1rAiQbZMgKhmloPLw8/)

*SpinQuest* (*E1039*) *Polarized Targ* 

Revised on 10/07/2022

Link to the spreadsheet to record the values: https://docs.google.com/spreadsheets/d/1EDTHSeUDGJ9b6beYizHEAJ8-Z1rAiQb (navigate to the tables using the labels at the bottom)

## **Outline**

Target Shift Helper tasks can be categorized into these slides:

- Ø Target System Monitoring
- Ø Target Maintenance & ECL entry information A

Please don't forget record the numbers on the spreadsheet below when you get https://docs.google.com/spreadsheets/d/1EDTHSeUDGJ9b6beYizHEAJ8-Z1rAiC (navigate to the tables using the labels at the bottom)

### **Target System Monito** ANavigate to : https://e906-gat1.fnal.gov/da

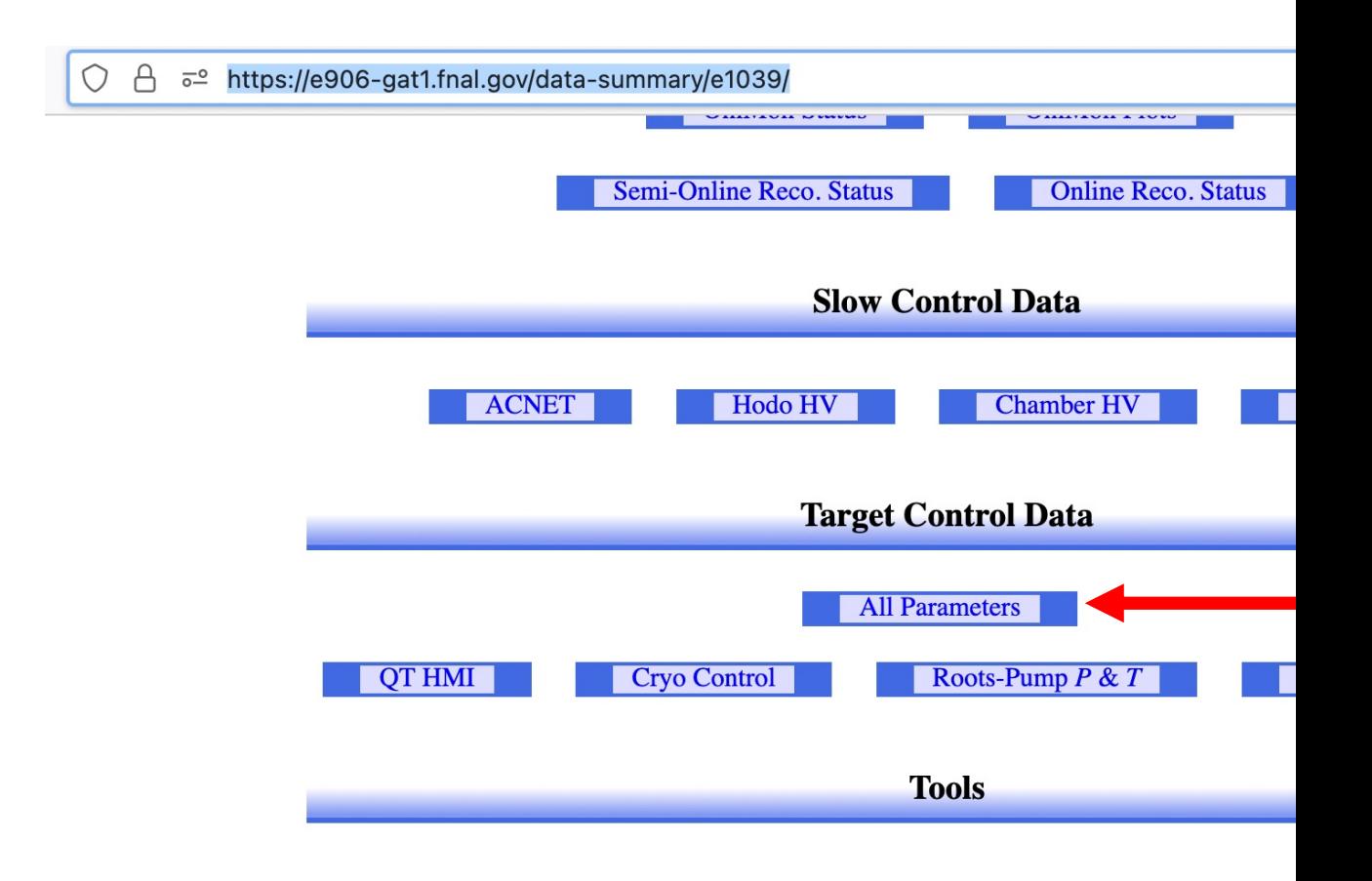

#### **Target System Monito** A

### Navigate to : https://e906-gat1.fnal.gov/da

#### **All Target Parameters**

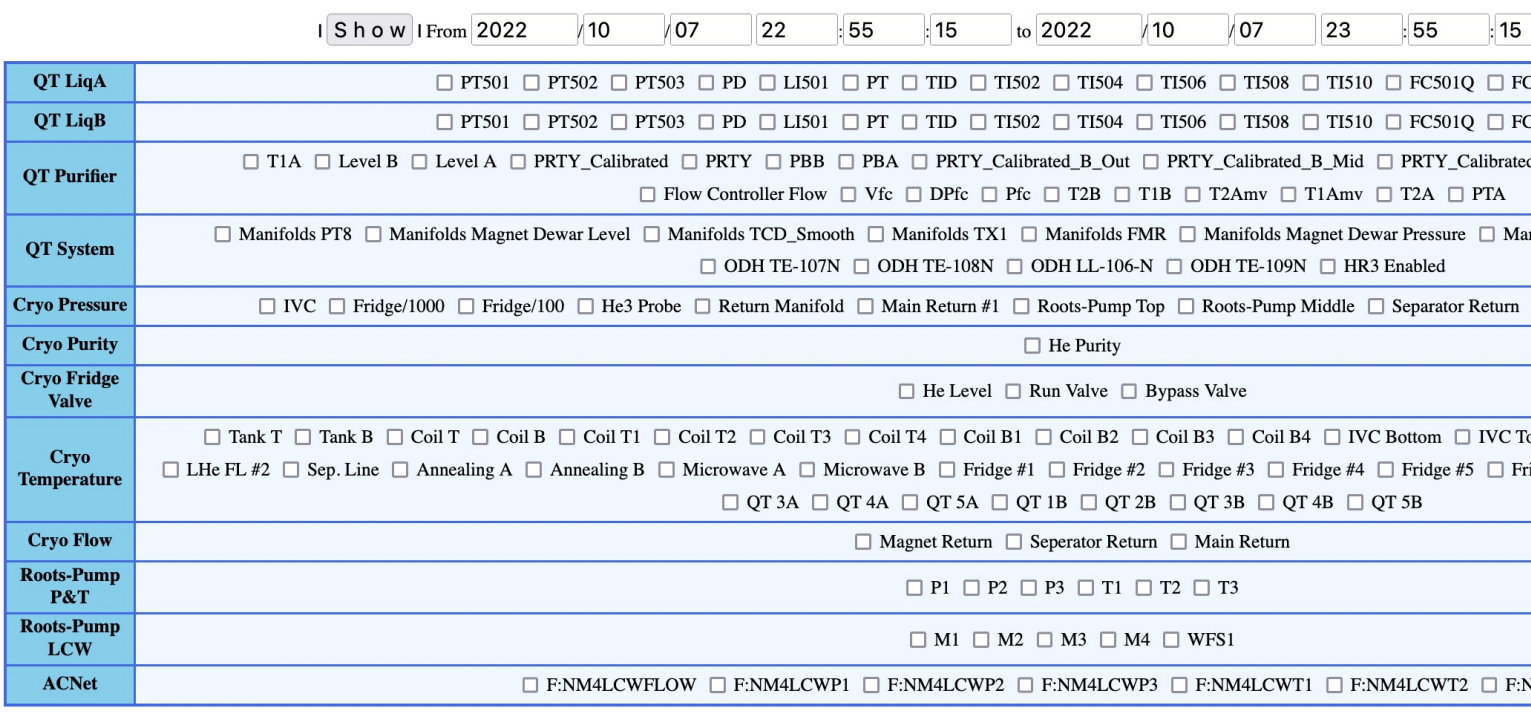

No parameter is selected.

## **Target Magnet Insulatior**

### Navigate to : https://e906-gat1.fnal.gov/da

**All Target Parameters** 

You can chang by changing this

Here you can enter how many hours you want to look for

A

 $|For|1$  $h$ 0  $m$  0 s  $\vert \bullet \vert$  Auto-Update in 8 / 30 sec I Manual-Update I  $px, \Box Y$  in Log Scale,  $\Box Y$  in Scientific Notation I I Chart Width 1200 px. Height 600 No parameter is selected. **OT LigA**  $\Box$  PT501  $\Box$  PT502  $\Box$  PT503  $\Box$  PD  $\Box$  L1501  $\Box$  PT  $\Box$  TID  $\Box$  TI502  $\Box$  TI504  $\Box$  TI508  $\Box$  TI510  $\Box$  FC501Q  $\Box$  FC5011  $\Box$ QT LiqB  $\Box$  PT501  $\Box$  PT502  $\Box$  PT503  $\Box$  PD  $\Box$  L1501  $\Box$  PT  $\Box$  TID  $\Box$  TI502  $\Box$  TI504  $\Box$  TI508  $\Box$  TI510  $\Box$  FC501Q  $\Box$  FC5011  $\Box$  $\Box$  T1A  $\Box$  Level B  $\Box$  Level A  $\Box$  PRTY Calibrated  $\Box$  PRTY  $\Box$  PBB  $\Box$  PBA  $\Box$  PRTY Calibrated B Out  $\Box$  PRTY Calibrated B Mid  $\Box$  PRTY Calibrated A Out QT Purifier  $\Box$  Flow Controller Flow  $\Box$  Vfc  $\Box$  DPfc  $\Box$  Pfc  $\Box$  T2B  $\Box$  T1B  $\Box$  T2Amv  $\Box$  T1Amv  $\Box$  T2A  $\Box$  PTA □ Manifolds PT8 □ Manifolds Magnet Dewar Level □ Manifolds TCD\_Smooth □ Manifolds TX1 □ Manifolds FMR □ Manifolds Magnet Dewar Pressure □ Manifolds PC QT System  $\Box$  ODH TE-107N  $\Box$  ODH TE-108N  $\Box$  ODH LL-106-N  $\Box$  ODH TE-109N  $\Box$  HR3 Enabled **Cryo Pressure** Z IVC □ Fridge/1000 □ Fridge/100 □ He3 Probe □ Return Manifold □ Main Return #1 □ Roots-Pump Top □ Roots-Pump Middle □ Separator Return □ Magne **Cryo Purity**  $\Box$  He Purity **Cryo Fridge**  $\Box$  He Level  $\Box$  Run Valve  $\Box$  Bypass Valve Valve Tank B  $\Box$  Coil T  $\Box$  Coil B  $\Box$  Coil T1  $\Box$  Coil T3  $\Box$  Coil T3  $\Box$  Coil T4  $\Box$  Coil B1  $\Box$  Coil B2  $\Box$  Coil B3  $\Box$  Coil B4  $\Box$  IVC Bottom  $\Box$  IVC Top  $\Box$  Fri  $\Box$  Tank T Cryo  $\Box$  LHe FL #2  $\Box$ ep. Line 
□ Annealing A □ Annealing B □ Microwave A □ Microwave B □ Fridge #1 □ Fridge #2 □ Fridge #3 □ Fridge #4 □ Fridge #5 □ Fridge #6 □ **Temperature**  $\Box$  QT3A  $\Box$  QT4A  $\Box$  QT5A  $\Box$  QT1B  $\Box$  QT2B  $\Box$  QT3B  $\Box$  QT4B  $\Box$  QT5B **Cryo Flow** □ Magnet Return □ Seperator Return □ Main Return **Roots-Pump**  $\Box$  P1  $\Box$  P2  $\Box$  P3  $\Box$  T1  $\Box$  T2  $\Box$  T3 P&T **Roots-Pump**  $\Box M1 \quad \Box M2 \quad \Box M3 \quad \Box M4 \quad \Box WFS1$ LCW **ACNet**  $\square$  F:NM4LCWFLOW  $\square$  F:NM4LCWP1  $\square$  F:NM4LCWP2  $\square$  F:NM4LCWP3  $\square$  F:NM4LCWT1  $\square$  F:NM4LCWT2  $\square$  F:NM4LCW

Check this "IVC" box: Then a plot will automatically appear when the next "Auto-Update" cycle completes.

#### **Target Magnet Insulation** ANavigate to : https://e906-gat1.fnal.gov/da  $|For 10$  $h$  0  $m$  0 s  $\vert$  **Auto-Update** in 1/2 sec I Manual-Update I

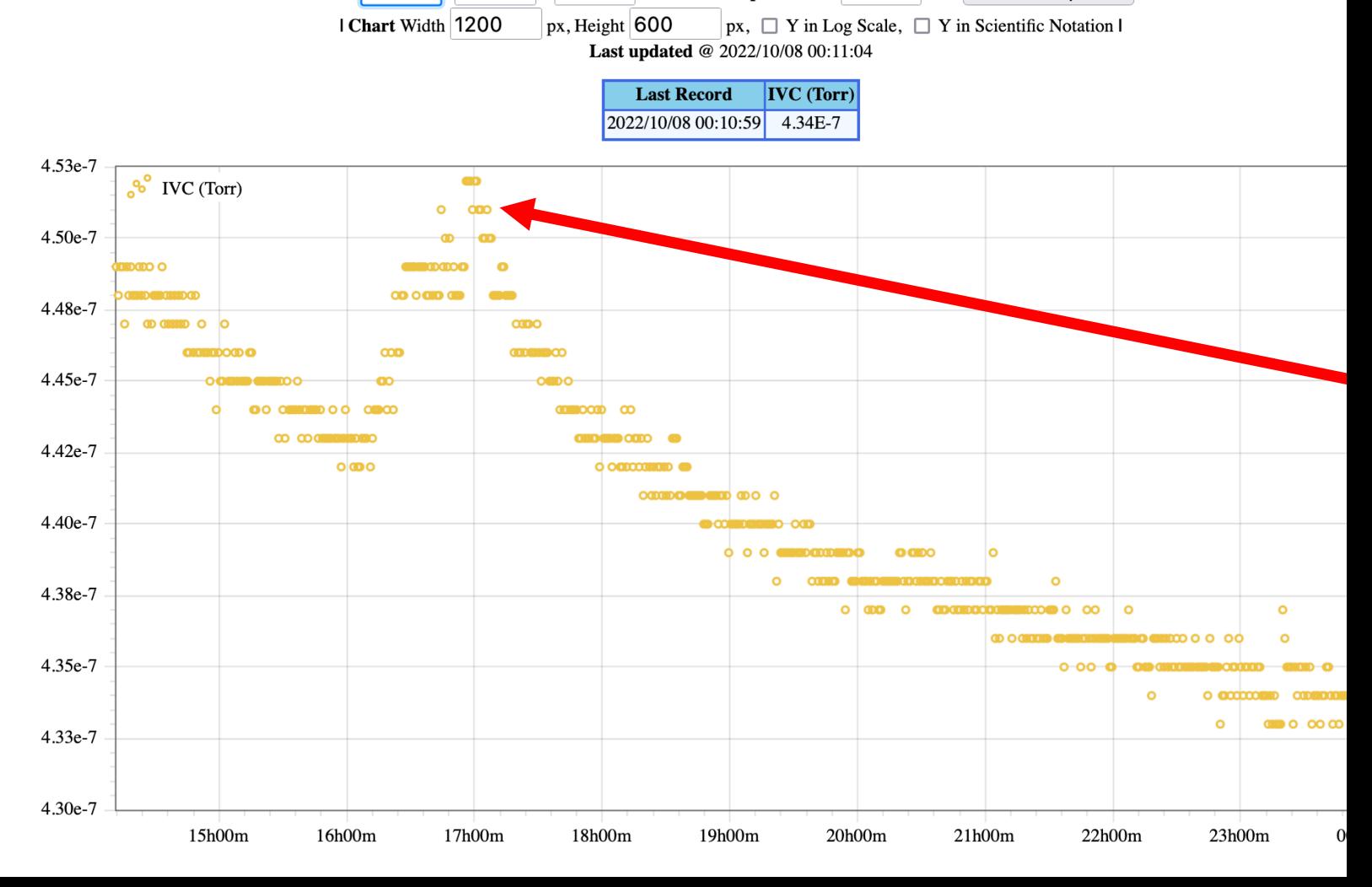

## QT Dewar Liquid H

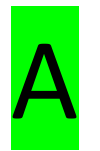

## Navigate to : https://e906-gat1.fnal.gov/da

QT LiqA

QT LiqB

**OT Purifier** 

Check the both QT Dewar levels. If you see any of the two Dewar levels are below 40 L, please **immediately** inform the target expert on shift!

Check "LI501" boxes on "QT LiqA" and "QTLiqB" rows

Fetchi 140 <sup>8</sup> LiqA LI501 <sup>8</sup> LiqB LI501 130 120 110 100 90 80 70 60 16h00m 17h00m  $\Box$  PT501  $\Box$  PT502  $\Box$  $\Box$  PP  $\lor$  LI501  $\Box$  PT501  $\Box$  PT502  $\Box$  PT503  $\Box$  PD  $\Box$  LI501  $\Box$  T1A  $\Box$  Level B  $\Box$  Level A  $\Box$  PRTY\_Calibrated  $\Box$  PRTY  $\Box$  PBB  $\Box$  $\Box$  Flow Controller Flow

 $|For 10$ 

 $h$ 0 I Chart Width 1200

# **QT Purifier Dewar**

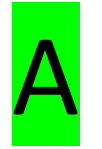

## Navigate to : https://e906-gat1.fnal.gov/da

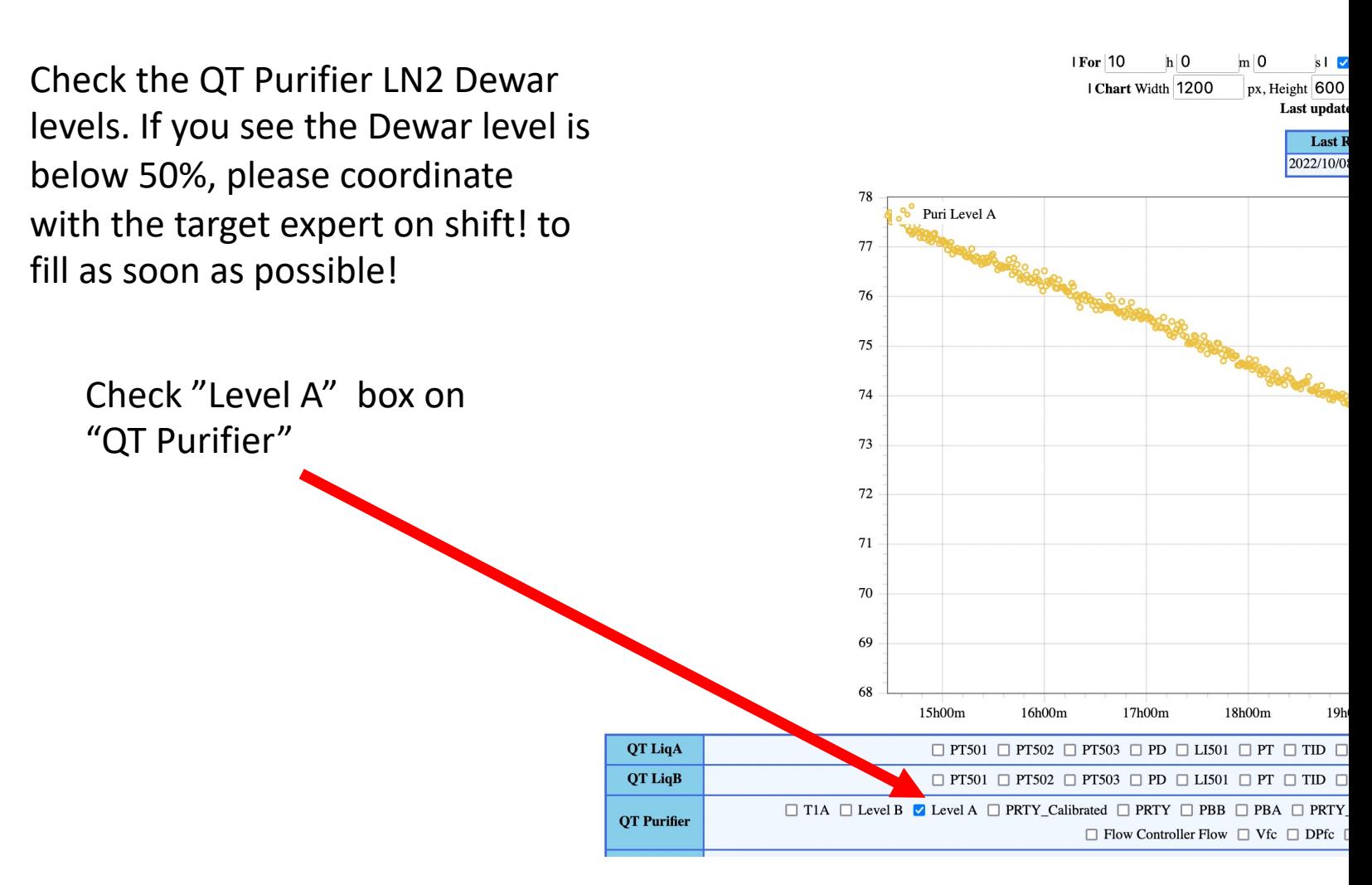

# Main LCW Inlet/Ou

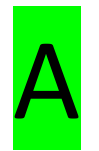

## Navigate to : https://e906-gat1.fnal.gov/da

Check the LCW flow, pressures and temperatures by checking the

boxes as shown.

Please contact target expert on shift if you notice any of the following (in magnitude).

- 1) If the flow is less than "30"
- 2) If P\_in is less than "55"
- 3) If P\_out is less than "30"
- 4) If T in is higher than "90"
- 5) If T out is higher than "100"

Usually these curves should be flat (as shown in this plot), if you see any spikes, or unusual behavior, then please inform the target expert on shift immediately! 45

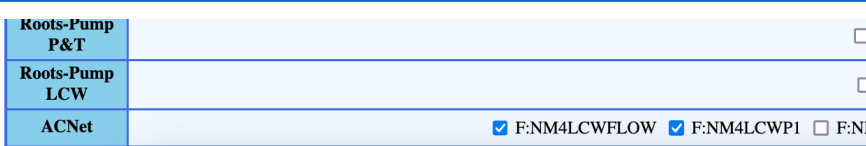

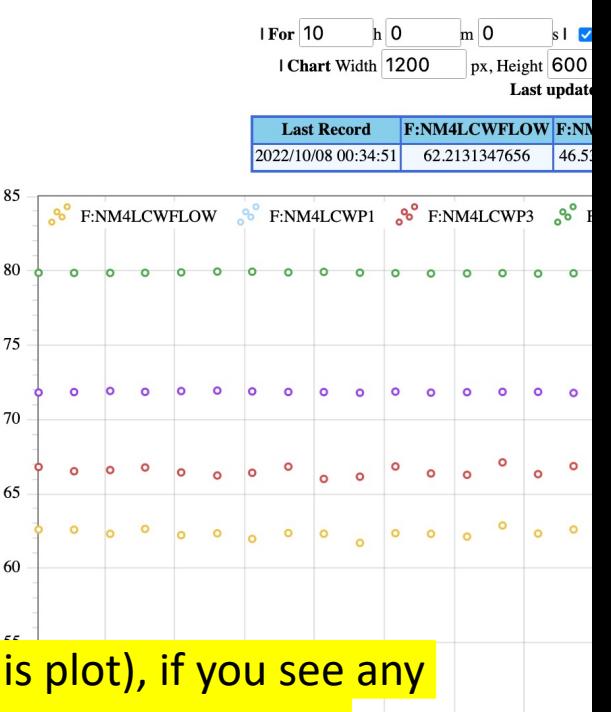

# **Magnet Thermocoup**

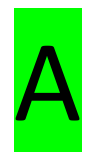

## Navigate to : https://e906-gat1.fnal.gov/da

Check the Magnet Thermocouple temperatures by checking the boxes as shown.

Please contact target expert on shift *immediately* if you notice any rapid increments / unusual behavior!

These curves should be going down towards 4 K during the cooldown (the gradient can vary based on how fast the cooldown process is going and then will be flattened.

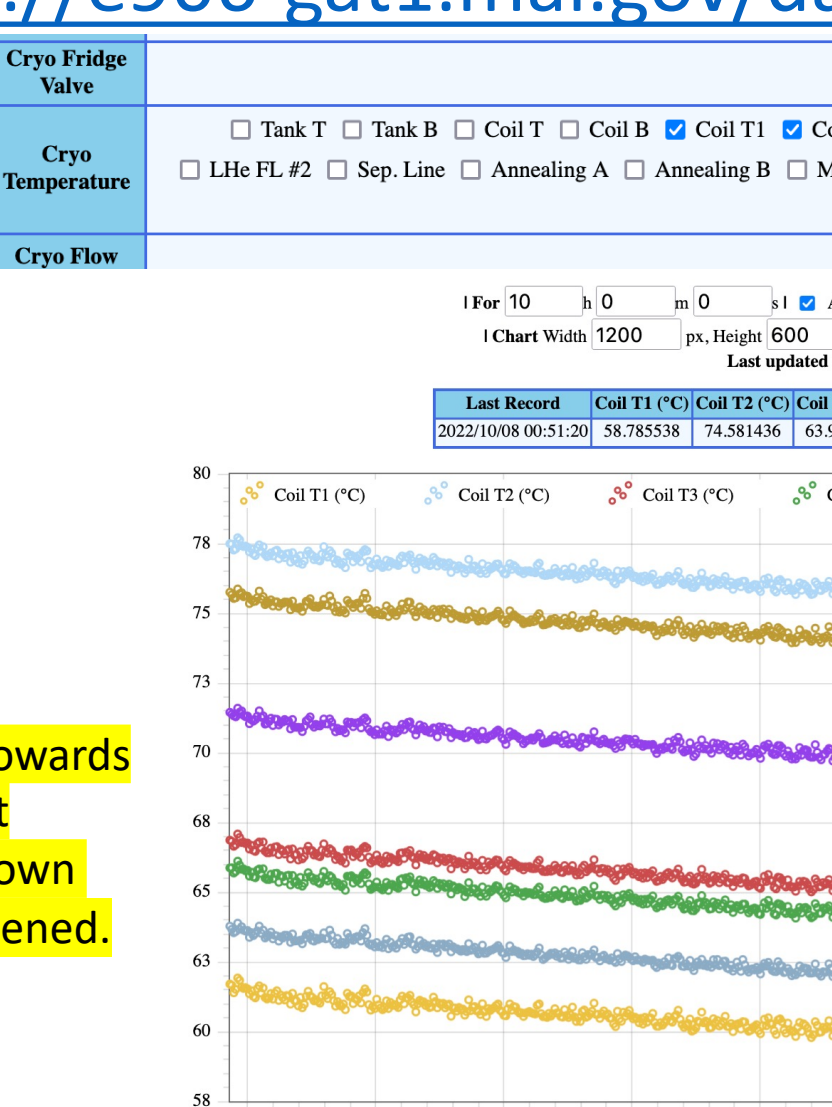

15h00m

16h00m

17h00m

18h00m

19h00m

#### Target Shifts & elog entry B

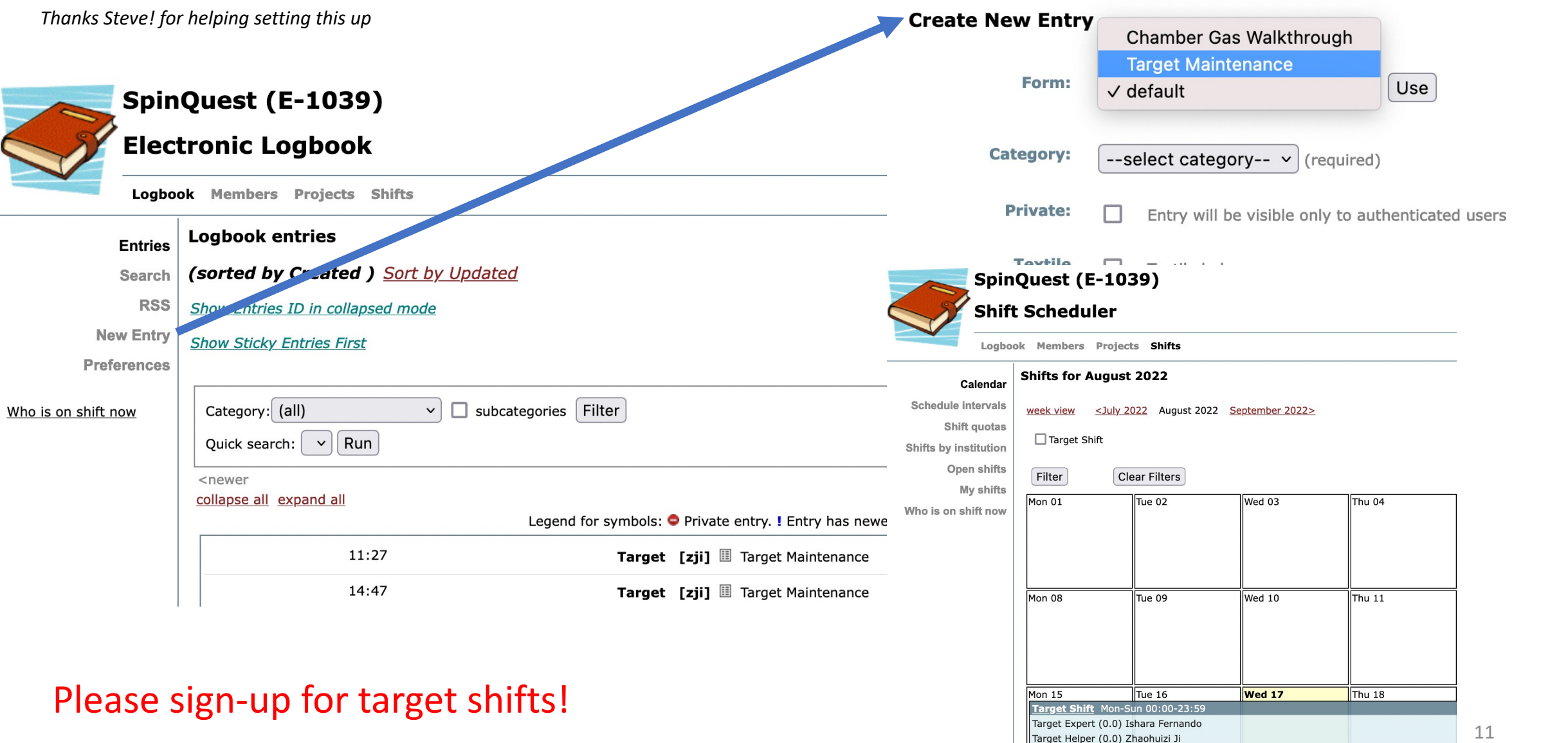

#### Target Shifts & elog entry B

#### List of tasks (current list: will be updated)

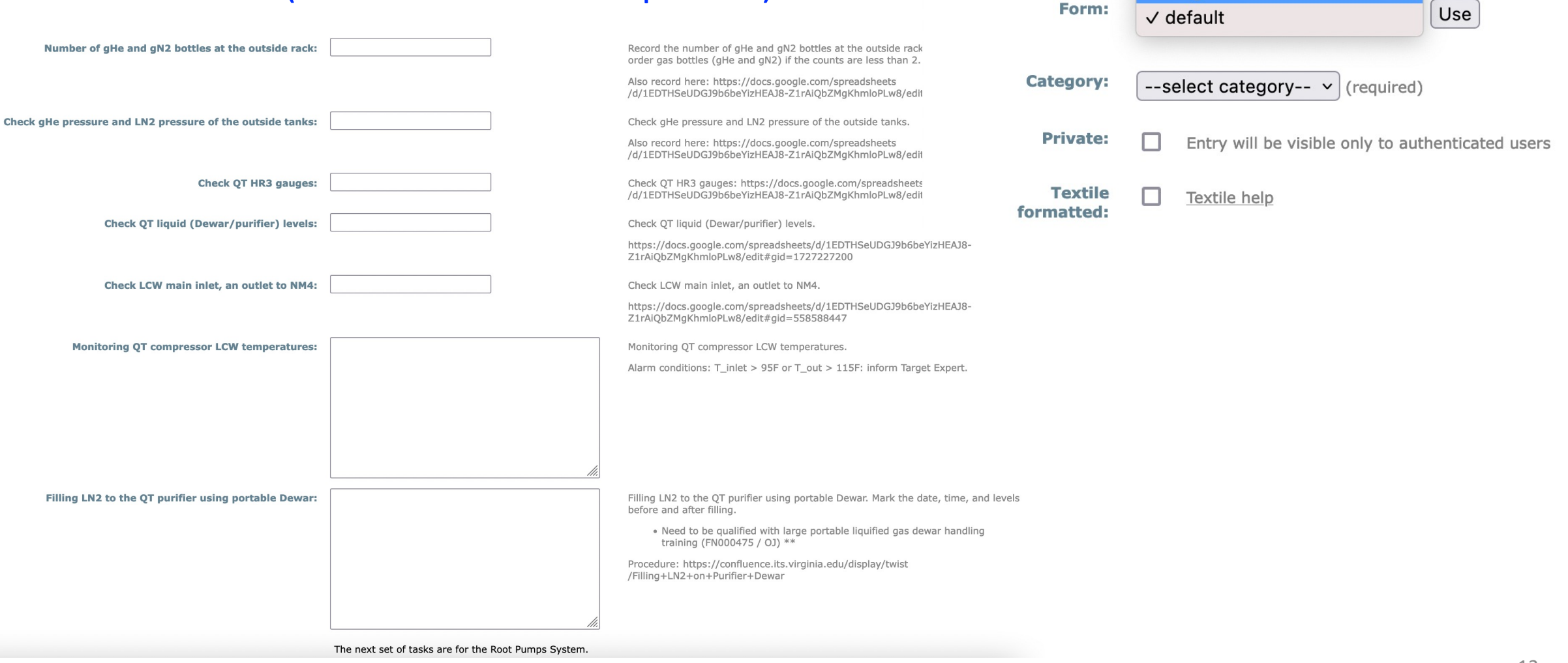

**Create New Entry** 

Chamber Gas Walkthrough

**Target Maintenance** 

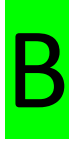

## Trainings needed on your ITNA

 $\triangleright$  Please contact Rick to add the following training

FN000213 [Compressed Gas Cylinder Safety](https://docs.google.com/spreadsheets/d/1EDTHSeUDGJ9b6beYizHEAJ8-Z1rAiQbZMgKhmloPLw8/) FN000304 Fall Protection FN000654 Ladder User Safety FN000271 Pressure Safety Orientation FN000115 Cryogenic Safety (General) FN000475 Large portable Dewar handling

Please don't forget record the numbers on the spreadsheet below when you get r https://docs.google.com/spreadsheets/d/1EDTHSeUDGJ9b6beYizHEAJ8-Z1rAiQbZ (navigate to the tables using the labels at the bottom)

## Checking the gHe bottles' levels on the west-wall of the cryoplatform

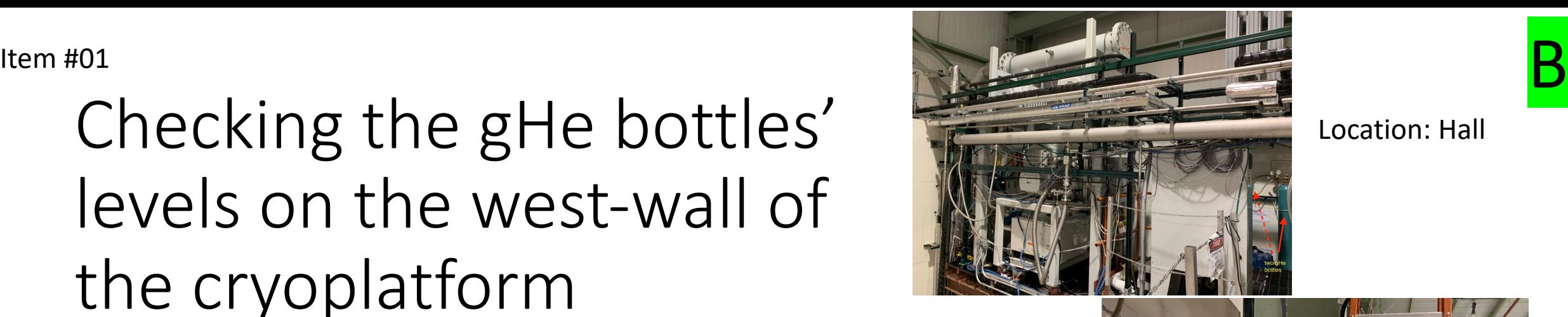

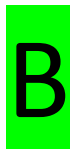

#### Location: Hall

#### Do not do this without FN000213/CR training

- 1. Close the regulator (by turning this handle anti-clockwise until you feel it freely rotating)
- 2. Open the Gas bottle using the rotating knob on the top of the bottle (turning anti-clockwise) to read the value of this meter on the right hand-side. Close the rotating knob (turning clockwise).  $\Box$  once you are done reading the pressure.
- 3. If this level is below 100psi then replace this bottle with a new one.
- 4. Make sure to close the bottle (tightening clockwise) and close the regulator (as step 1).

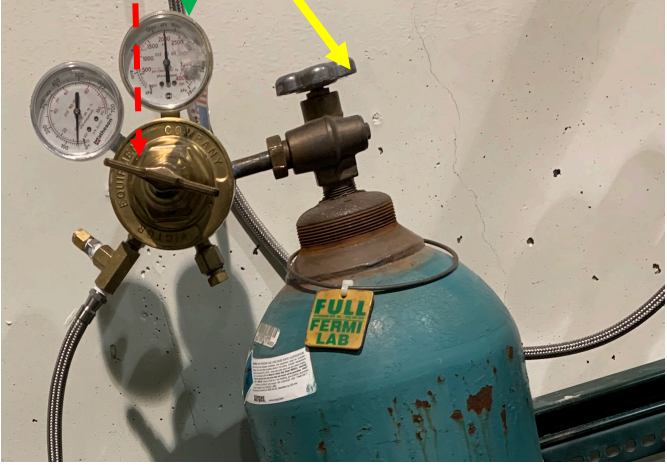

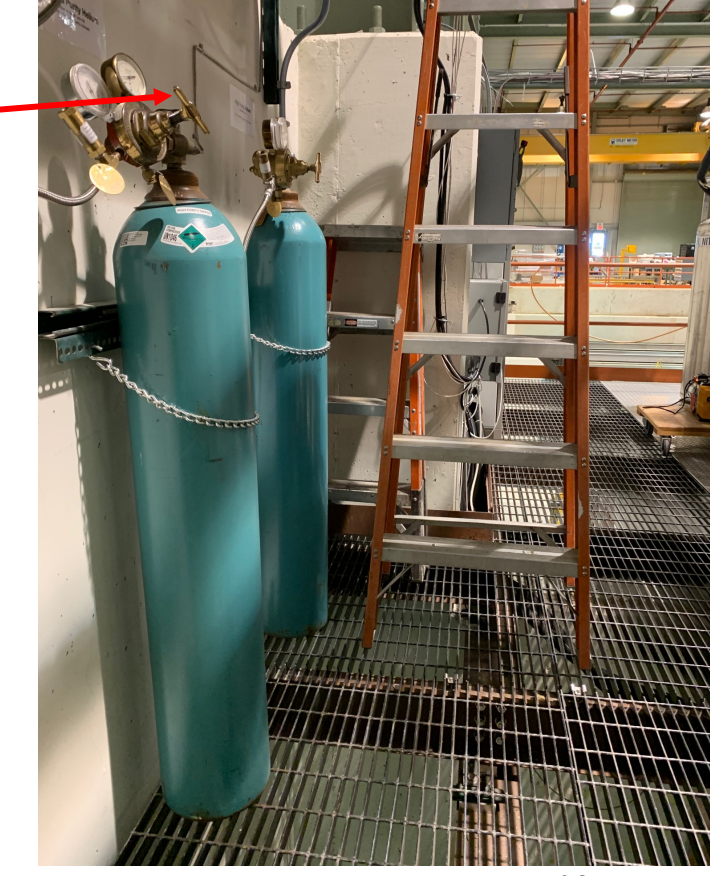

#### Item #02

## Check the number of LN2 port outside the loading dock

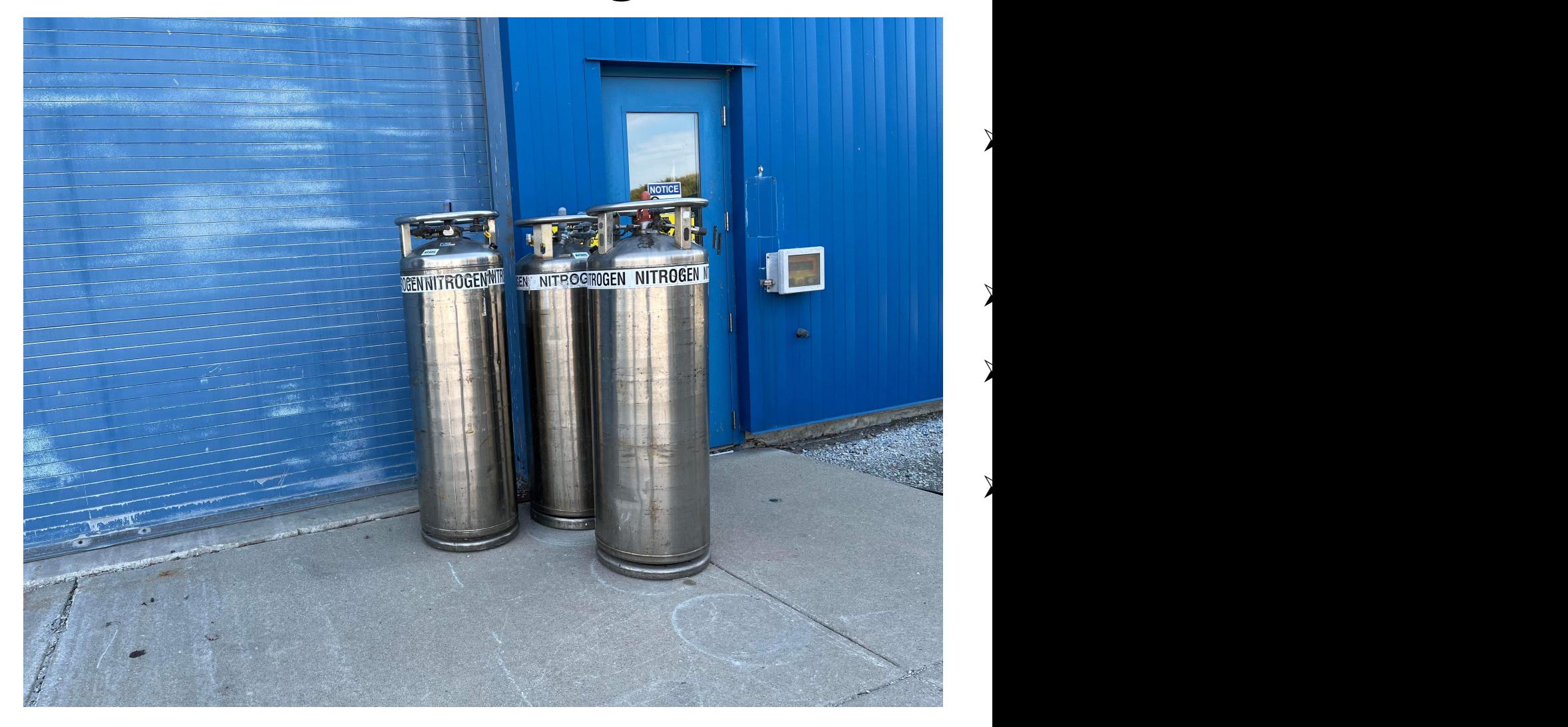

## Record the number of gHe and the outside rack Item #03<br>Bocord the number of  $\sigma H$ e and

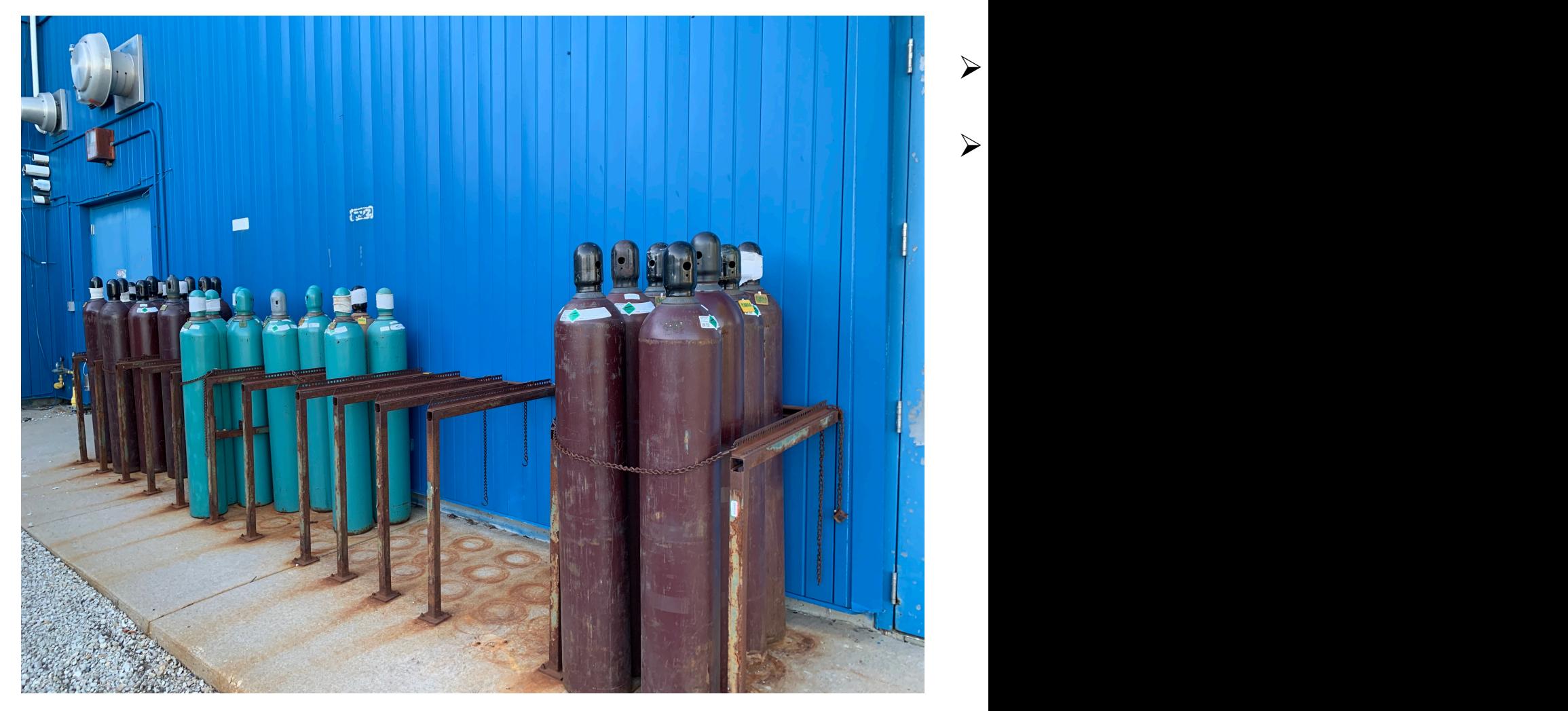

### Check gHe pressure and LN2 p outside tanks Item #04<br>Chack alle proccure and  $\ln 2$  p

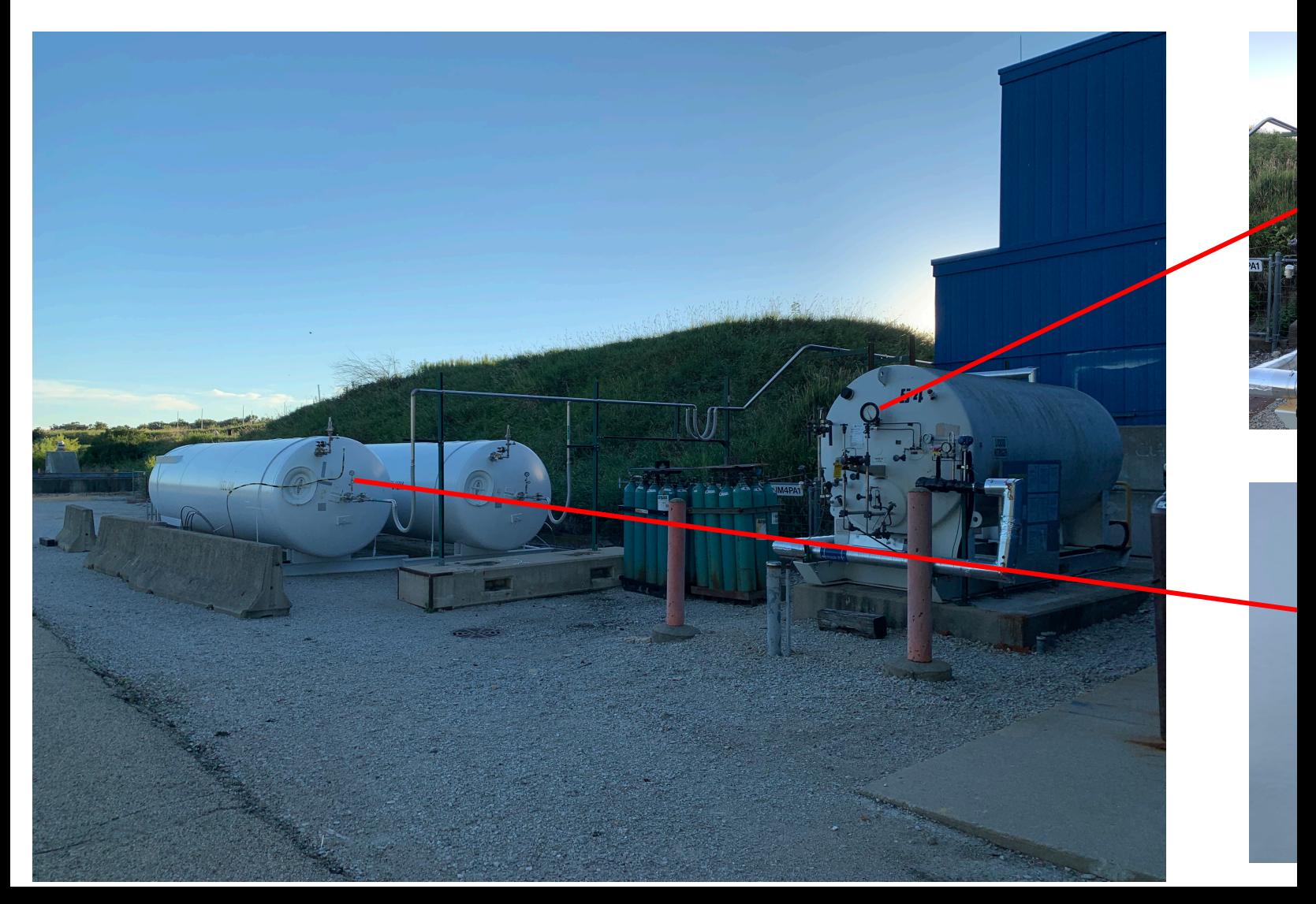

#### Filling gHe outside tanks using tube-trailer Item #05<br>Filling gHe outside tanks using tube-trailer  $\overline{B}$

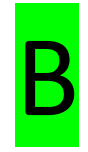

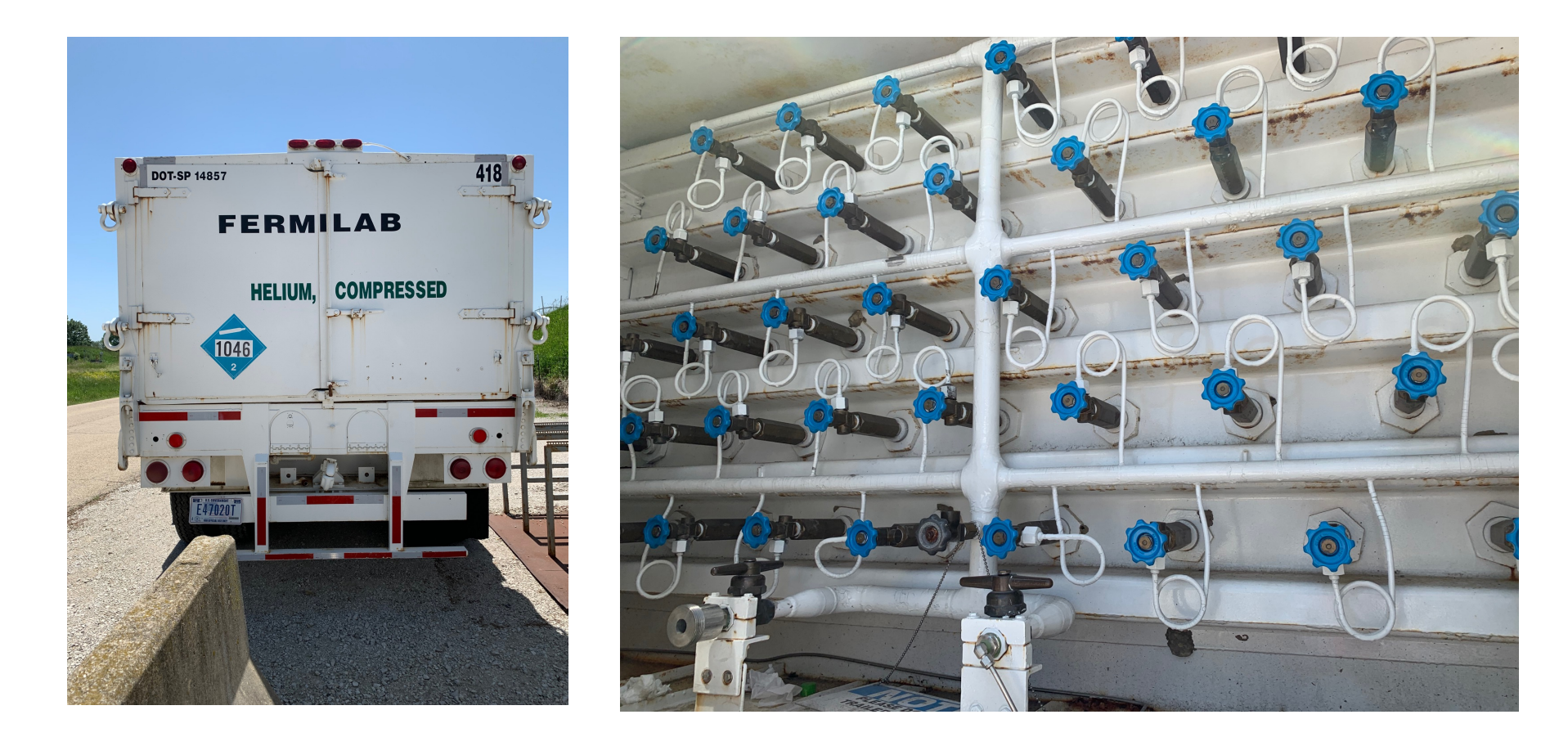

At this time, for this task: **Please contact the Target Expert on Shift**

## Check QT HR3 gauges

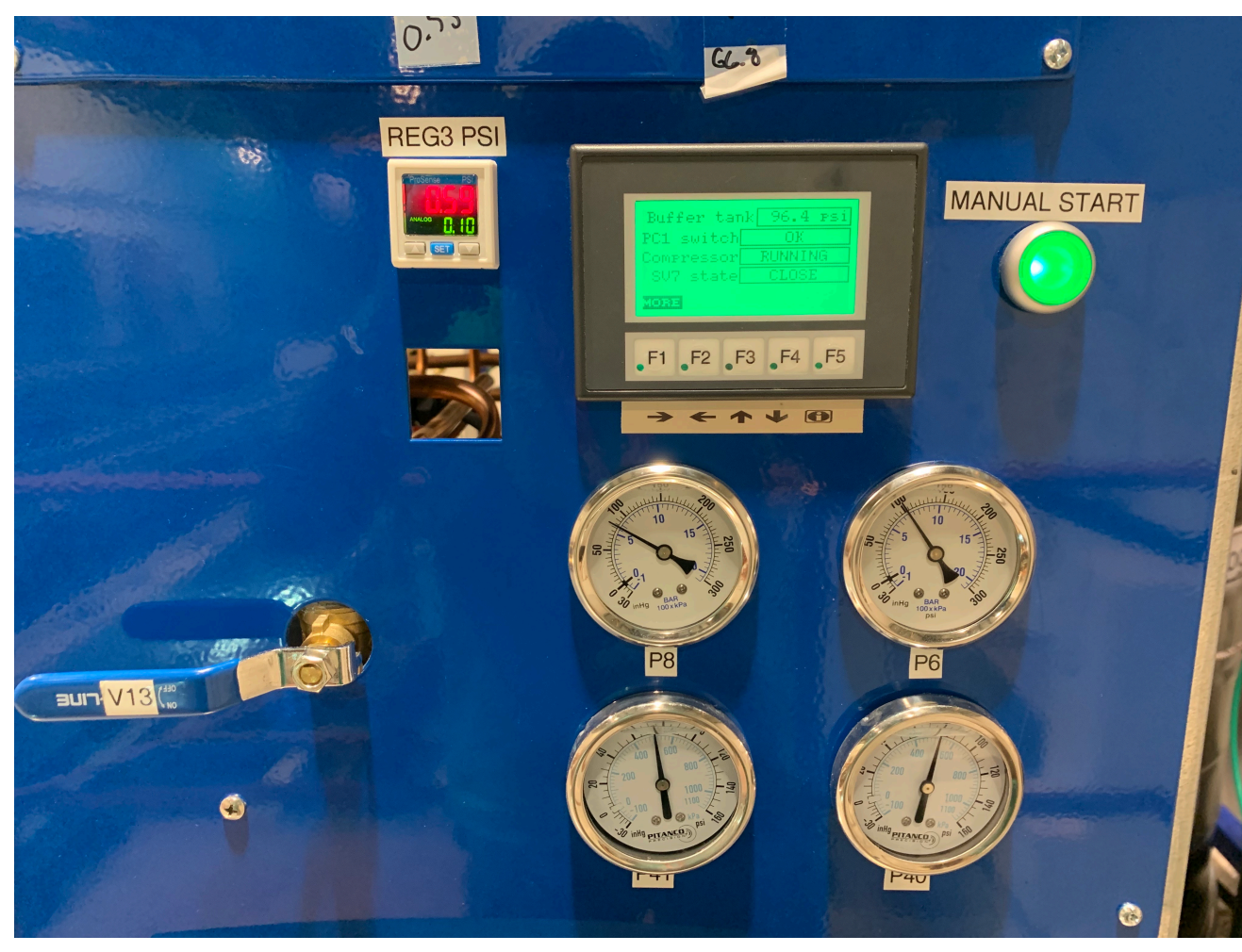

Check for the labels P10, P6, P8, P40, P41 and record on the spreadsheet

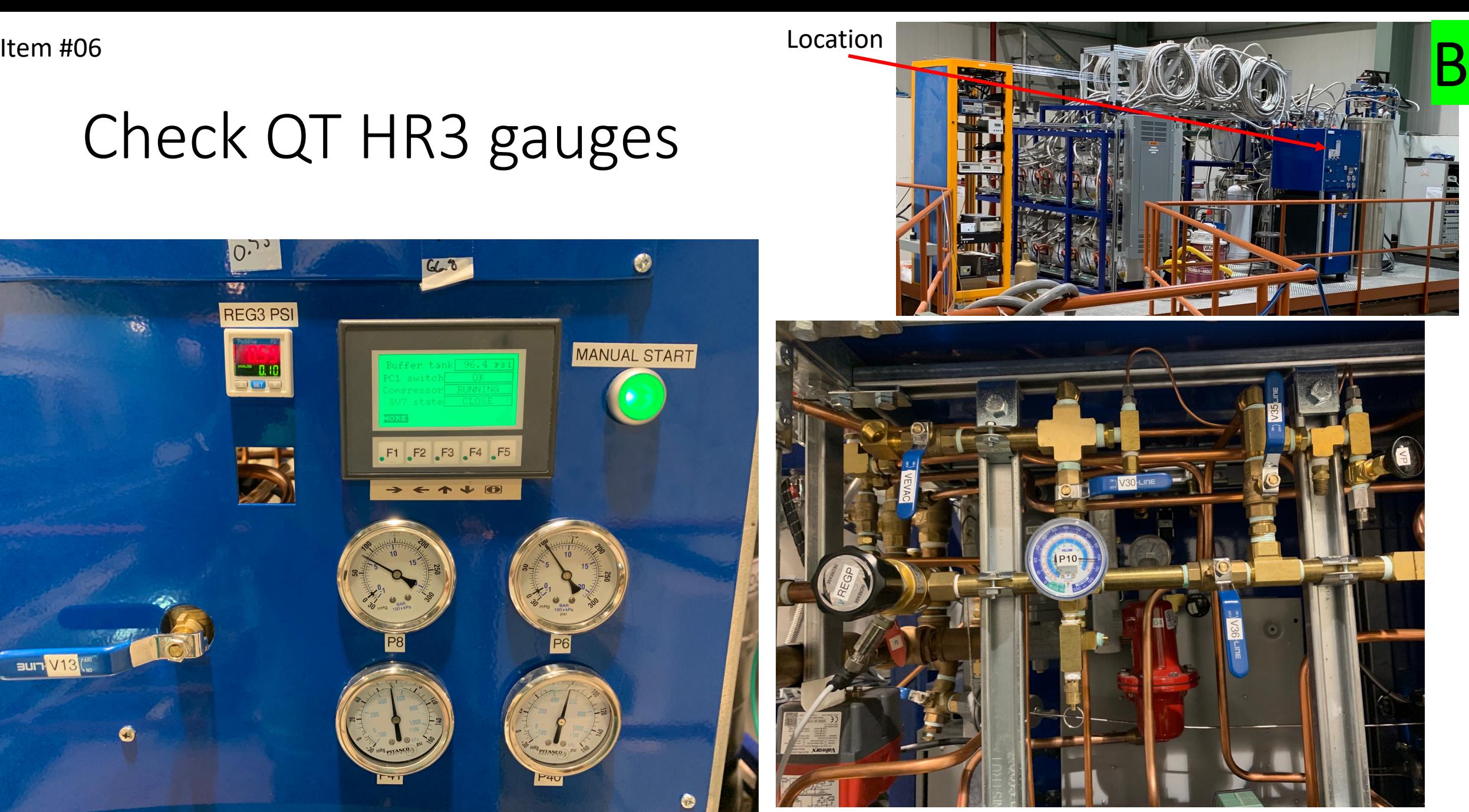

## Check QT liquid (Dewar/purifier) le

Item #07

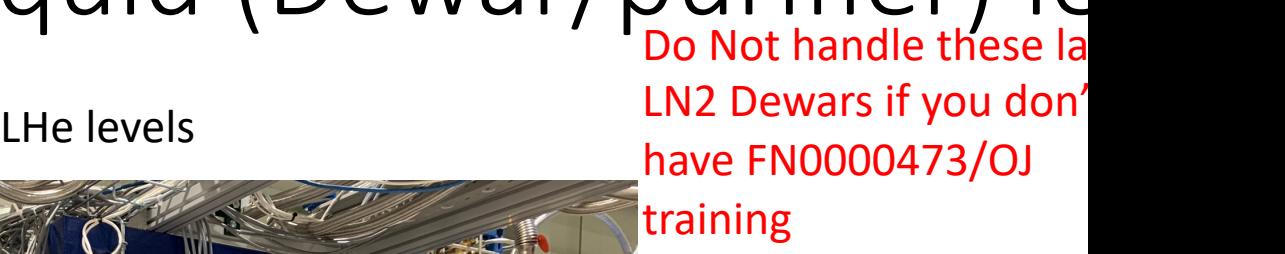

You do Not required th training for reading LH levels

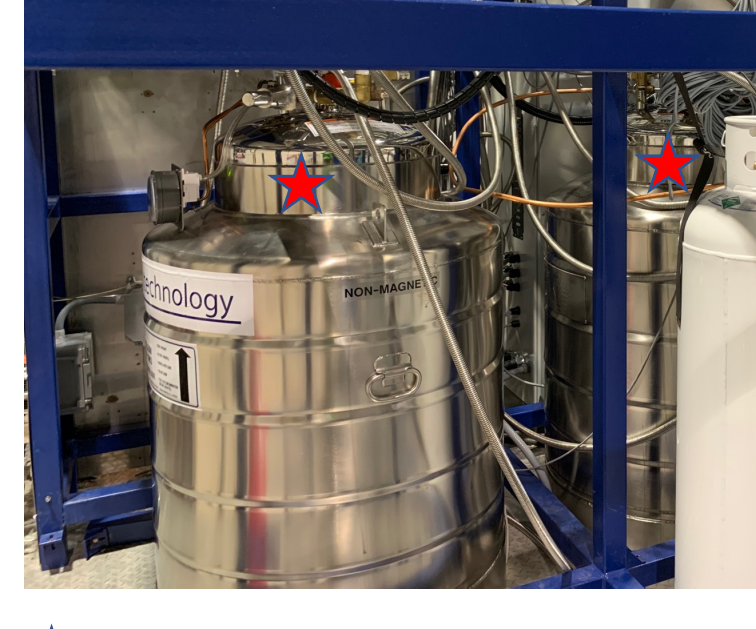

LHe Dewars A and B

Liquid levels can be read using this meter on each Dewar separately

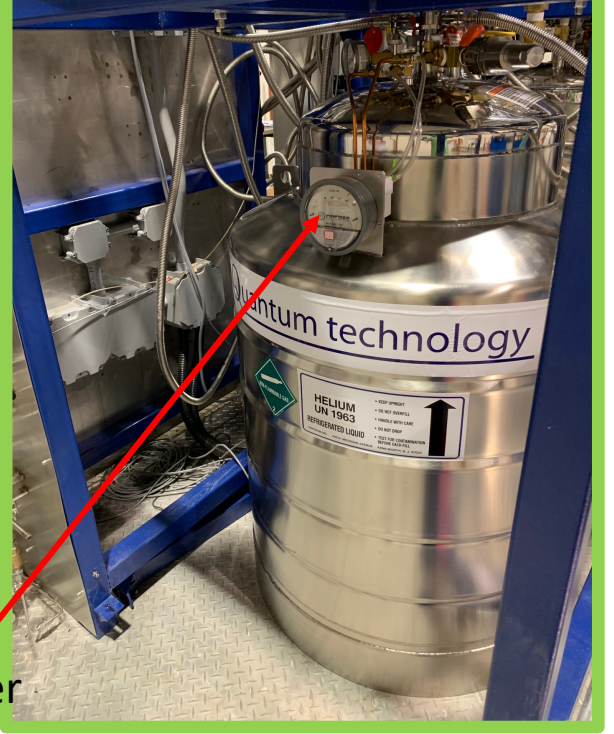

 $ht$ </u>  $/t$ Steps to

Please contact Target Expert shift contact

### Monitoring QT compressor LCW Item[#08](https://e906-gat1.fnal.gov/data-summary/e1039/target-cryo-cont.php?subsys=LabJack+U3&Y0=2022&M0=10&D0=07&h0=21&m0=22&s0=00&Y1=2022&M1=10&D1=07&h1=23&m1=22&s1=00&show_type=Plot&SF=0)<br>Monitoring OT comnressor ICW

Navigate to: https://e906-gat1.fnal.gov/data-summary/e1039 the select "Cr under "Target Control Data" Section.

Select the "LabJack U3 – QT Compressor LCW" from the drop down menu under "Subsystem" field selection.

Leave the default times as it is and hit "Show" button

[Direct link: https://e906-gat1.fnal.gov/data-summary/e1039/target-cryocont.php?subsys=LabJack+U3&Y0=2022&M0=10&D0=07&h0=21&m0=22&s 22&M1=10&D1=07&h1=23&m1=22&s1=00&show\_type=Plot&SF=0 ]

Look at the plot and confirm that the last recording time is within one minut temperature readings are below the limit  $(115 F)$ . I S h o W | Subsystem LabJack U3 - QT Compressor LCW **I From 2022** 

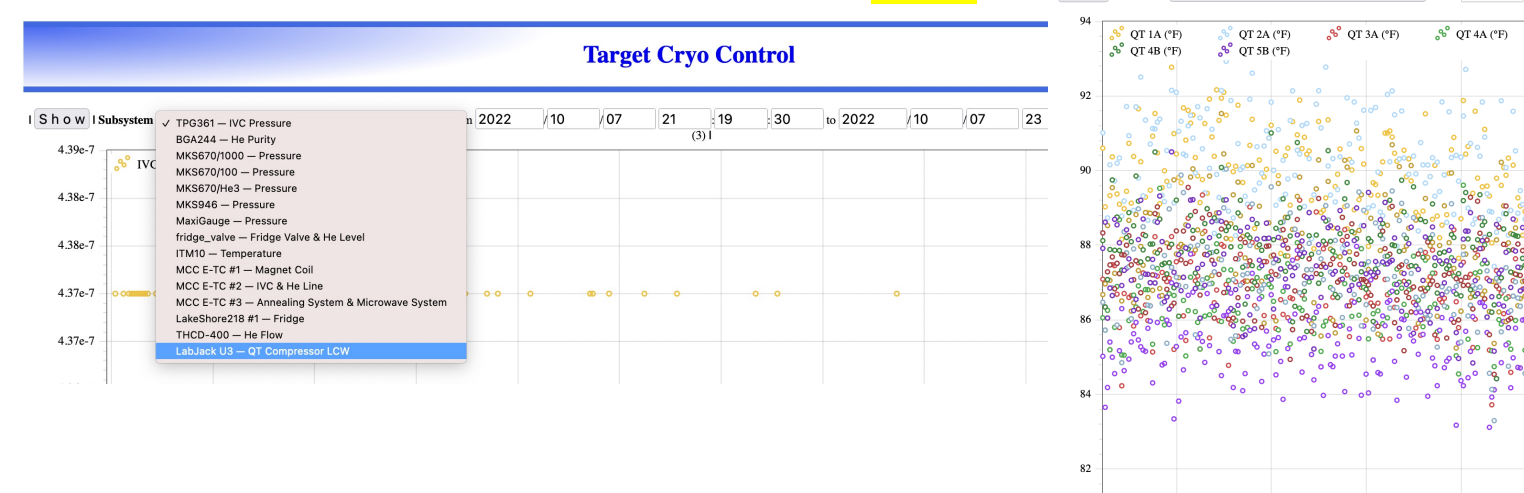

#### Check LCW main inlet, an outlet to NM4 Item #09<br>Check I CW main inlet, an outlet to NM4  $\overline{B}$

If you are on the cryoplatform, take the stairs (towards the lower level) and stop mid-way when you see these gauges towards the East-wall of the hall. You will see labels "LCW Supply" and "LCW Return" on those two separate piping.

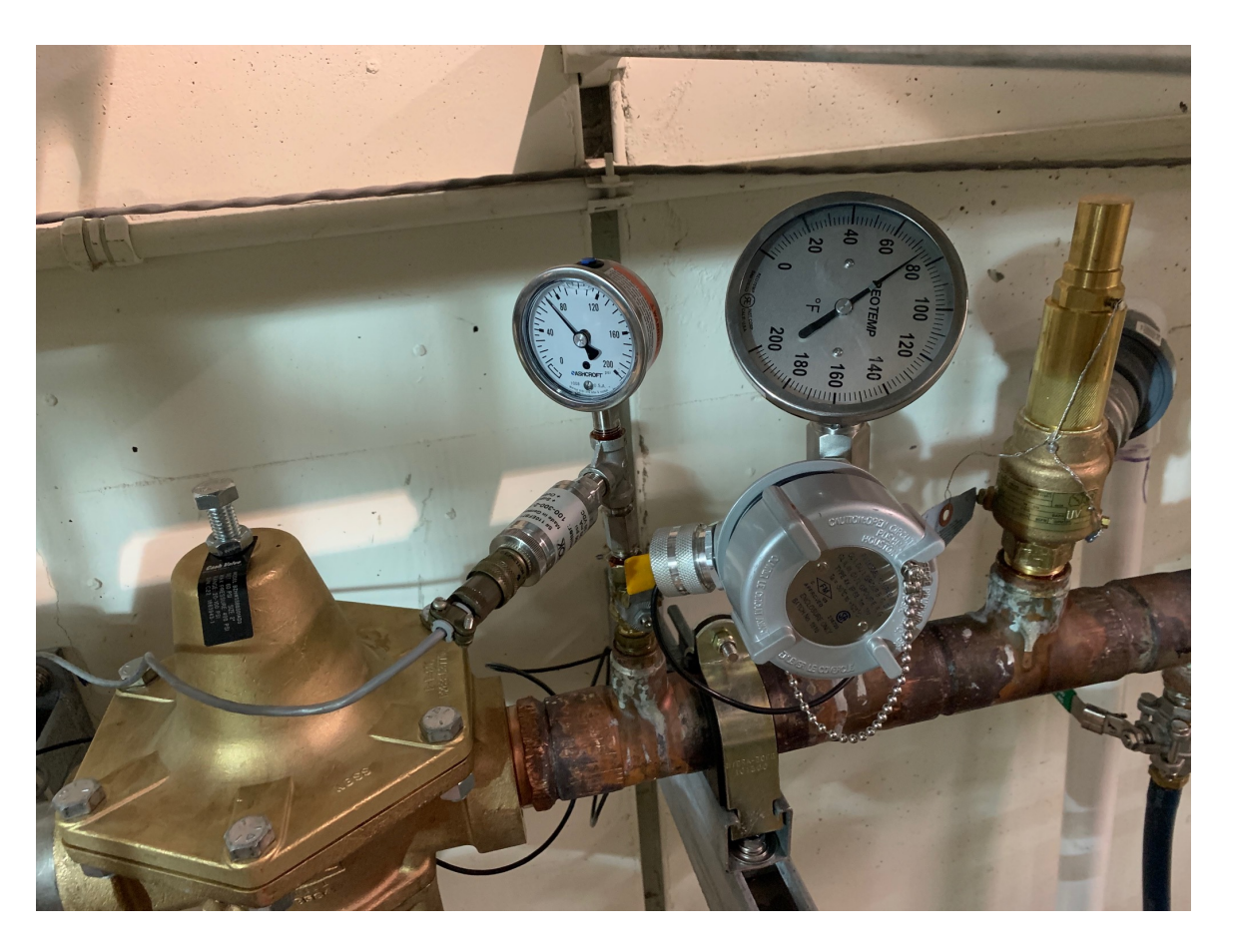

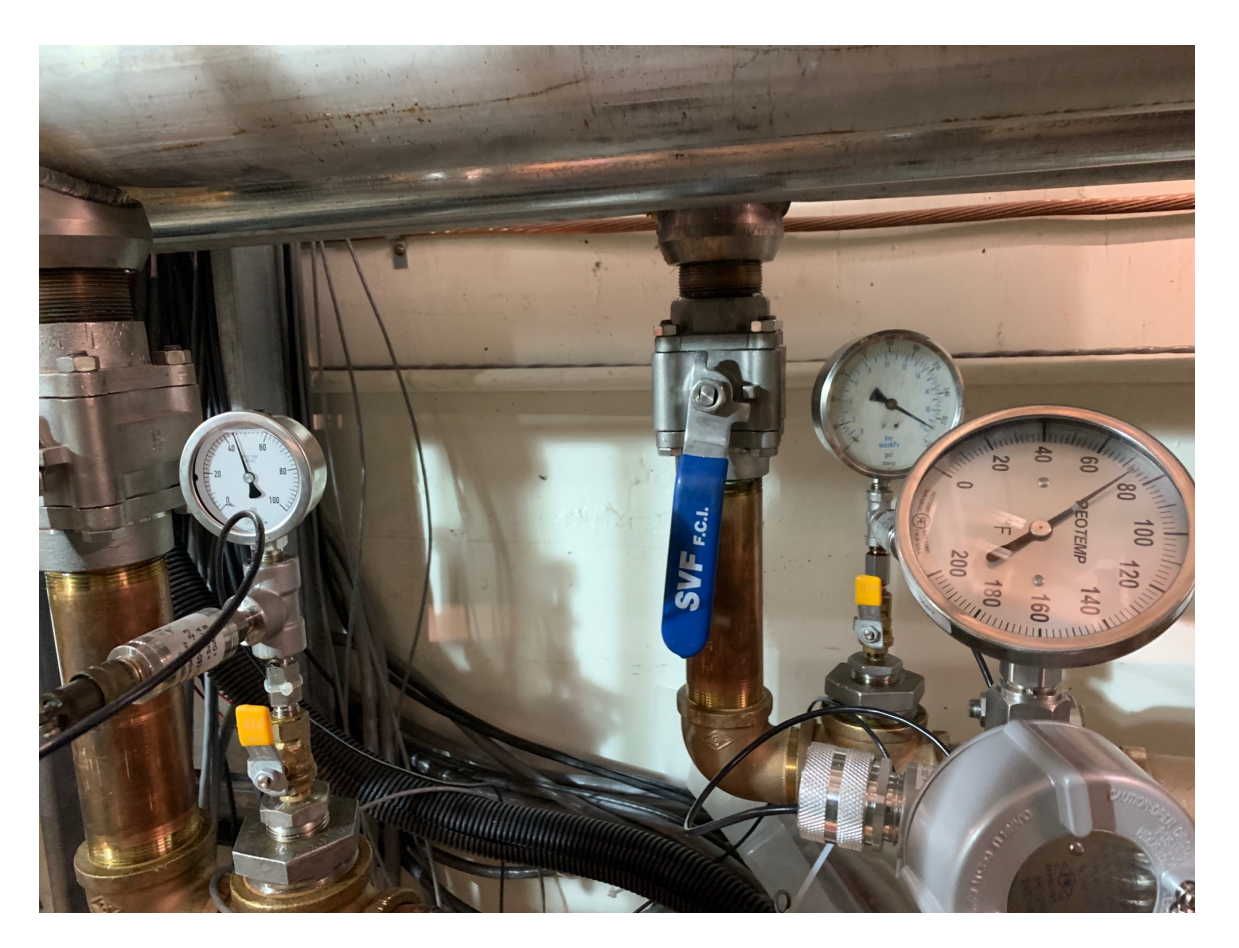

Both "LCW Supply" and "LCW Return" has a pressure gauge and a temperature gauge. Mark those values on the spreadsheet.

### Check LCW inlet and outlet parameters to the ROOTS Item#10<br>Thack I CW inlat and autlat naramatare to the ROOTC<mark>B</mark>

When you are on the cryoplatform proceed to the end of the wall on the west-side as shown on the pictures.

You will see two water panels (top & bottom). There are 5 yellow handles on each panel.

Read the values on each meter Inlet meters: manual Outlet: digital

Also, read the main supply pressure gauge towards the left of the panels.

Mark the vales on the spreadsheet

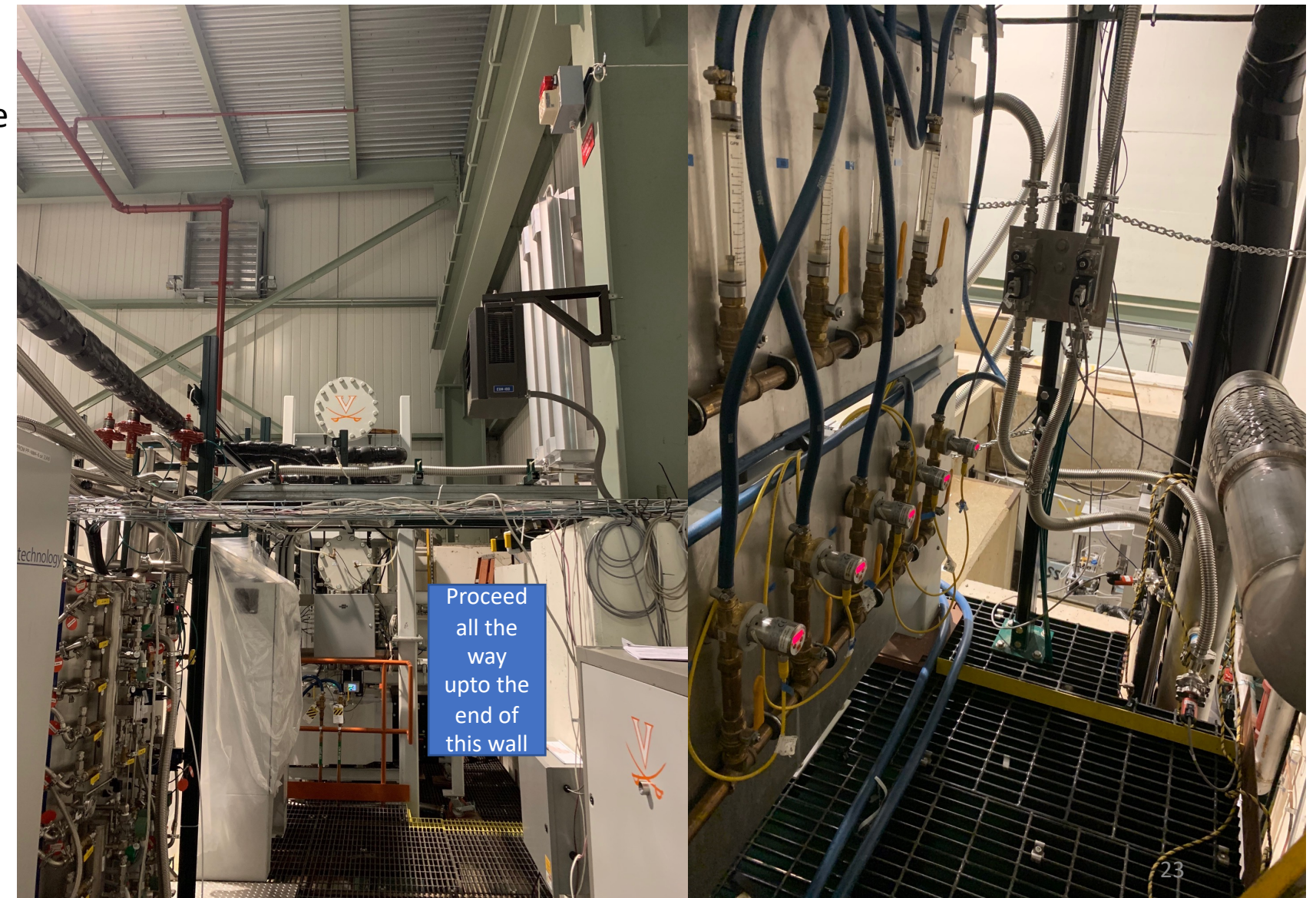

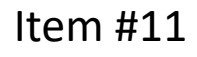

## Item #11 Check ROOTS pumps pressure and B temperature using HMI

Location(s) 1. At the control-room 2. On the cryoplatform

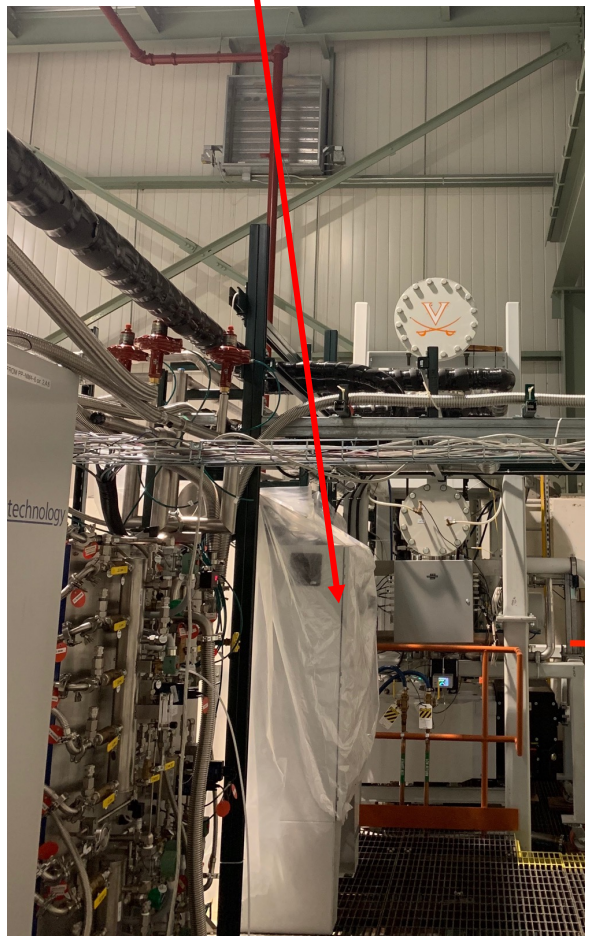

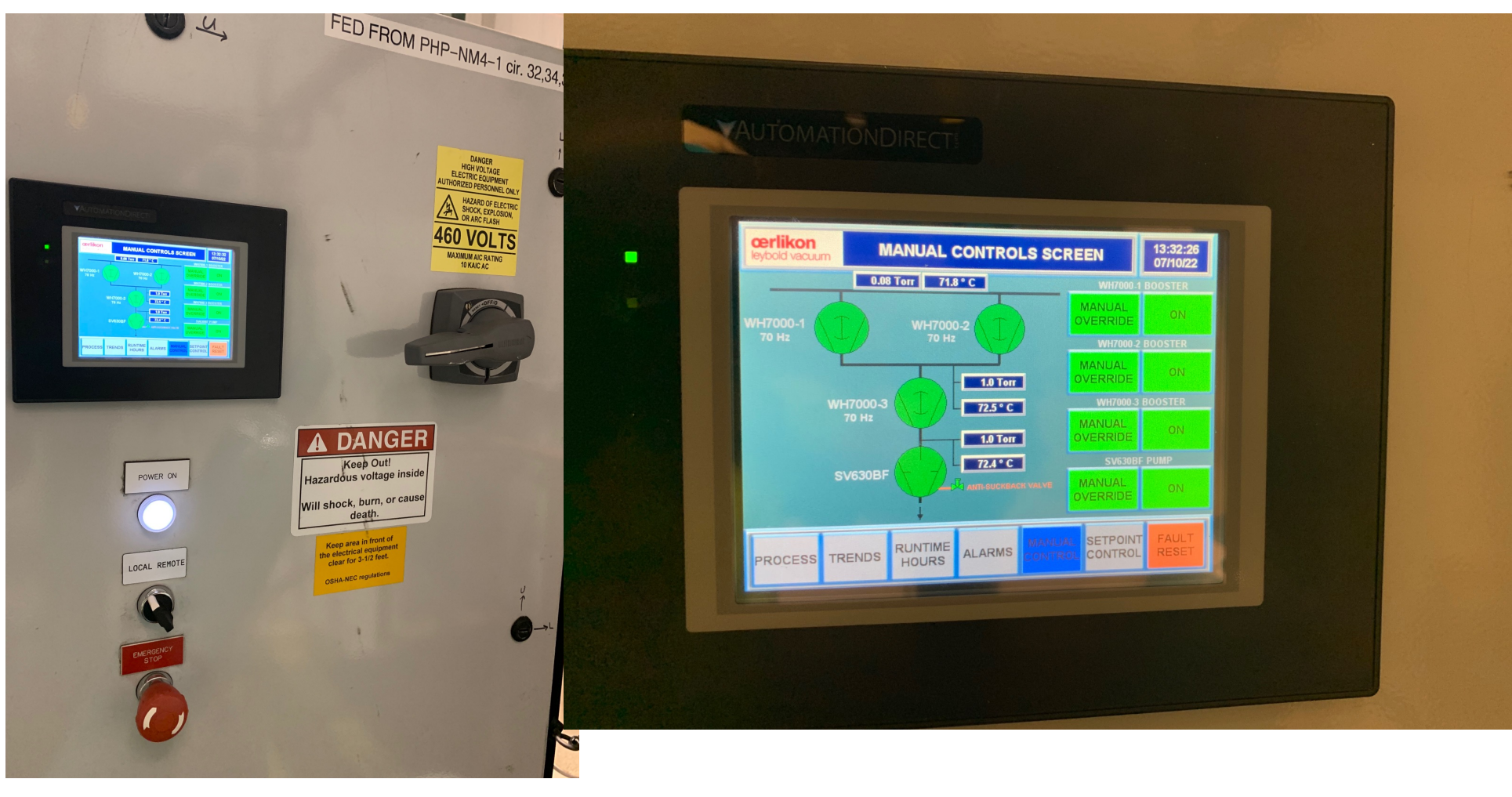

Mark these pressure and temperature values on the spreadsheet as shown in the display  $\frac{24}{4}$ 

## Check oil levels of all 4 pumps

There are 4 pumps in the ROOTs pumps setup

- Check the oil level on each pump
- Oil-level indicators
- When the pumps are running > Level should be around the middle
- When the pumps are not running > Level should be close to "full"

Notify Target Expert shift contact if the levels are different from the above mentioned levels.

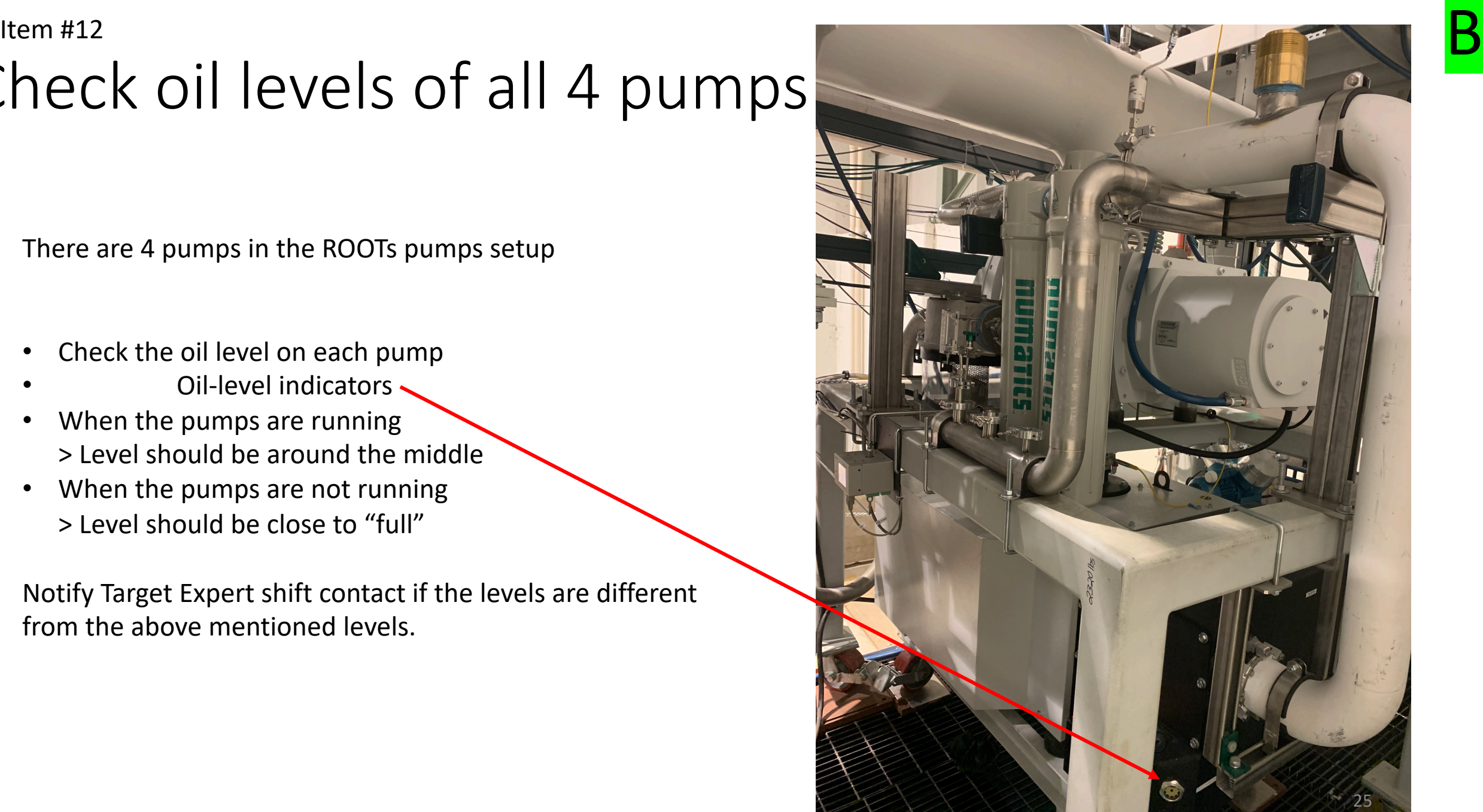